# Merlin 19/20 Grupe: uređivanje i upravljanje

Korisnike unutar e-kolegija (i studente i nastavnike) moguće je podijeliti u grupe kako bi nastavnik, primjerice, omogućio određenoj grupi studenata predaju zadaće ili pristup materijalima kojima druga grupa ne može pristupiti.

Ako je korisnik u ulozi izvođača e-kolegija postavljen u određenu grupu, on može bez obzira na ograničenja grupe kojoj je dodijeljen raditi sve aktivnost koje su tom ulogom određene, no korisnici u ulogama online asistent i demonstrator imat će pristup samo aktivnostima za svoju grupu.

Za dodavanje novih grupa kao i korisnika u grupe odaberite:

Administracija → Administracija e-kolegija → Korisnici → Grupe.

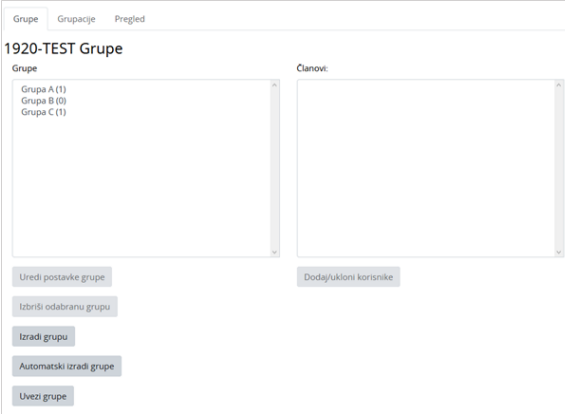

#### Uređivanje grupa

Novu grupu moguće je dodati i kroz sučelje s prikazom sudionika (*Sadržaj → Sudionici*) odabirom poveznice Grupe iz izbornika za administraciju e-kolegija.

Za početak je potrebno izraditi novu grupu i urediti njezine postavke.

Odabirom dugmeta Izradi grupu omogućen je pristup postavkama grupe kojoj se upisuje naziv te joj se prema potrebi dodaju kratak opis, lozinka i slika.

Postavljanjem mogućnosti Slanje poruka unutar grupe na Da članovima grupe omogućeno je slanje [grupn](https://wiki.srce.hr/pages/viewpage.action?pageId=35488570#Merlin19/20KomunikacijausustavuMerlin-Grupneporuke) [ih poruka](https://wiki.srce.hr/pages/viewpage.action?pageId=35488570#Merlin19/20KomunikacijausustavuMerlin-Grupneporuke) u sustavu.

Slike grupa prikazuju se kod pojedinih aktivnosti, npr. u forumu, gdje se uz sliku profila pojedinoga korisnika prikazuje i slika grupe.

Slika u forumu ujedno je i poveznica na popis sudionika u toj grupi. Popis je dostupan ostalim studentima odabirom poveznice Sudionici u padajućem izborniku Sadržaj na traci s izbornicima ili odabirom istoimene poveznice iz bloka Administracija → Administracija e-kolegija → Korisnici, ako su u e-kolegiju grupe postavljene kao vidljive.

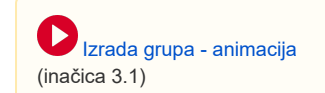

Preporuka je da slike budu u formatima .png i .jpeg.

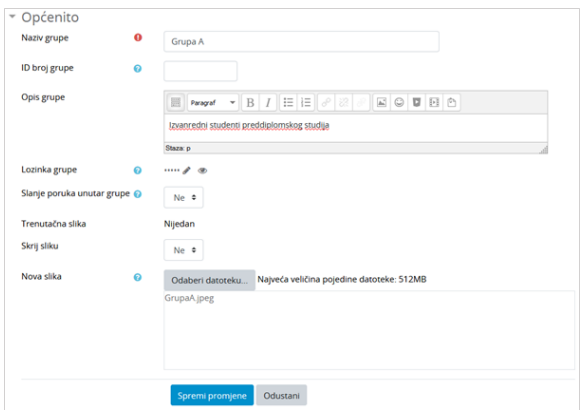

Postavke grupe

Nakon izrade grupe u nju se mogu upisati korisnici.

Grupa se označi i odabere se dugme Dodaj/Ukloni korisnike. Označeni se korisnici iz stupca Potencijalni članovi pomoću dugmeta Dodaj prebacuju u stupac Trenutni članovi i time automatski postaju članovi te grupe.

Za označavanje korisnika mogu se rabiti tipke [Ctrl] ili [Shift] kao i u drugim aplikacijama.

Slično se korisnici izdvajaju iz grupe. Označeni se korisnici iz stupca Trenutni članovi odabirom dugmeta Ukloni prebacuju u stupac Potencijalni članovi i time prestaju biti članovi grupe.

Svaki korisnik može biti član više različitih grupa, a broj u zagradama označava broj članova u pojedinoj grupi, odnosno broj grupa u koje je korisnik upisan.

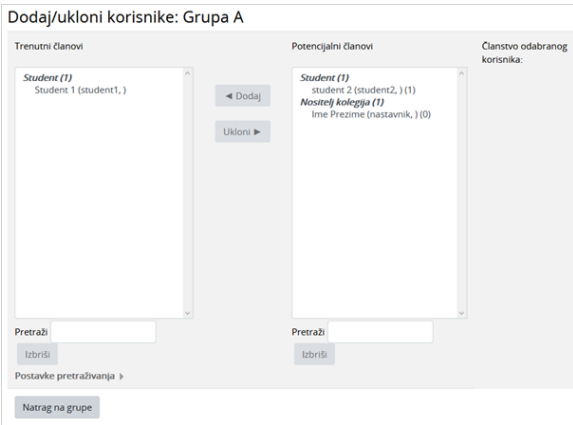

Odabir korisnika

## Izrada grupacija i dodjela grupa

Grupe se mogu organizirati (grupirati) u Grupacije. Grupacije omogućavaju ograničavanje pristupa određenoj aktivnosti/resursu na točno određenu grupu korisnika e-kolegija.

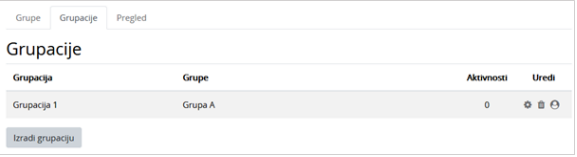

Za dodjelu grupe u grupaciju potrebno je odabrati ikonu  $\bullet$  (Prikaži grupe u grupacijama) gdje se u desnome stupcu nalazi popis svih grupa u e-kolegiju, a u lijevome popis grupa koje su već dodijeljene toj grupaciji. Označavanjem grupe u desnome stupcu i odabirom dugmeta Dodaj grupa se dodjeljuje toj grupaciji i pojavljuje u lijevome stupcu.

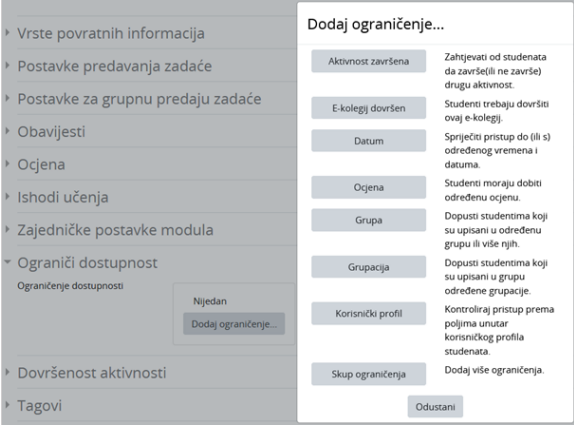

#### Dodavanje ograničenja

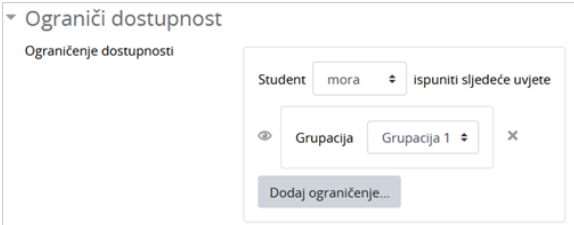

### Dodavanje ograničenja Grupacija na aktivnost

Određena aktivnost/resurs bit će vidljiva samo ograničenom broju korisnika e-kolegija tek kada se u postavkama u polju Ograniči dostupnost odabere mogućnost Dodaj ograničenje → Grupacija te odabere grupacija kojoj je namijenjena. Korisnicima izvan te grupacije ta aktivnost ili resurs neće biti vidljivi.

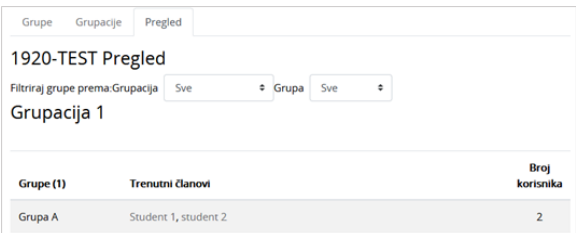

Kartica Pregled kod izrade grupa i grupacija

Kartica Pregled prikazuje popis svih grupa i grupacija zajedno s njihovim članovima te ukupnim brojem članova u pojedinoj grupi.

## Podjela cijeloga e-kolegija u grupe

Nakon izrade grupa u e-kolegiju te upisa studenata u njih, postoji mogućnost podjele cijeloga e-kolegija u grupe.

Podjela e-kolegija u grupe omogućava nastavniku da se aktivnosti odvijaju u grupama dok će pristup resursima moći ograničiti na pojedinu grupaciju studenata.

Odabirom Vidljivih grupa studenti izvan odabrane grupe pojedine aktivnosti bit će u mogućnosti vidjeti sadržaj te aktivnosti no ne i sudjelovati u njoj. Odabirom Odvojenih grupa studenti uopće ne vide izrađene aktivnosti koje nisu za njihovu grupu.

Primjerice, prilikom izrade nove rasprave u forumu, nudi se mogućnost odabira grupe studenata kojima će poruka biti poslana.

Prednost takvoga oblika e-kolegija je, primjerice ako u istom e-kolegiju postoje grupe redovni i izvanredni studenti, olakšana komunikacija nastavnika s određenom grupom kao i dodjela zadataka njima.

Grupni oblik e-kolegija od nastavnika traži pažljivo planiranje aktivnosti i organizaciju e-kolegija. Svi studenti moraju pripadati nekoj grupi, inače uopće nemaju pristup pojedinoj aktivnosti. Preporuča se u pojedinoj aktivnosti napomenuti za koju je grupu izrađena kako studenti koji su u drugoj grupi, a mogu vidjeti sadržaje ostalih, ne bi bili u nedoumici zbog nemogućnosti aktivnoga rada u toj aktivnosti.

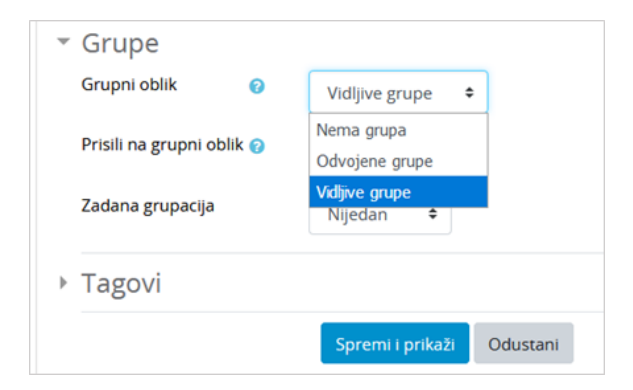

#### Podjela e-kolegija u grupe

U postavkama e-kolegija u polju Grupni oblik moguće je e-kolegij podijeliti na odvojene i vidljive grupe.

Vrste grupa:

- Nema grupa nema razlike među korisnicima
- Odvojene grupe svaka grupa radi odvojeno i nema pristup rezultatima drugih grupa
- $\bullet$ Vidljive grupe – aktivnosti se odvijaju u grupama, ali su svi rezultati vidljivi i korisnicima izvan tih grupa.

Ako je grupni način rada zadan na razini cijelog e-kolegija tada će sve aktivnosti izrađene u e-kolegiju automatski biti podijeljene u grupe. Ako je odabrano Ne kod izbora Prisili na grupni oblik, svakoj se pojedinoj aktivnosti može odrediti (ne)uporaba grupa.

U polju Zadana grupacija odabire se grupacija za koju će biti dostupan e-kolegij (prethodno trebaju biti izrađene grupacije i dodijeljene grupe unutar njih).

## Podjela pojedinih aktivnosti u grupe

Kada nastavnik želi, može pojedine aktivnosti u e-kolegiju učiniti dostupnima samo određenoj grupi studenata. Grupe u e-kolegiju pa tako i grupne aktivnosti najčešće prate grupne aktivnosti iz učioničke nastave toga kolegija. Ovakva podjela u e-kolegiju može biti korisna prilikom korištenja aktivnosti Prisutno st gdje primjerice svim studentima nije obaveza dolaska na jednak broj predavanja ili popis tema u aktivnosti Odabir koje nisu jednake za sve studente.

Razlika između grupa i grupacija prilikom dodjeljivanja aktivnosti je u tome da unutar jedne grupacije kojoj je aktivnost dostupna može biti više grupa koje mogu biti vidljive ili odvojene te je samo tim grupama aktivnost dostupna, dok grupama izvan te grupacije nije.

Ako u postavkama e-kolegija polje Prisili na grupni oblik postavimo na Da, aktivnosti u e-kolegiju bit će unaprijed podijeljene u grupe te će se moći izabrati samo grupacija iz e-kolegija za čije grupe će aktivnost biti dostupna.

Za dodjeljivanje svake aktivnosti grupi po želji, u postavkama e-kolegija polje Prisili grupni oblik postavimo na Ne.

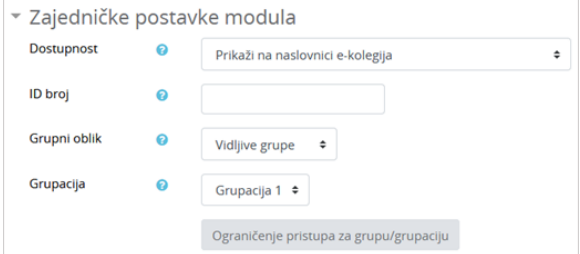

#### Podjela aktivnosti u grupe

U postavkama svake aktivnosti, Zajedničke postavke modula omogućuju postavljanje vrsta grupa i grupacije kojoj će biti dostupna ta aktivnost.

Polje Dostupnost omogućava postavljanje aktivnosti vidljivom na naslovnici e-kolegija, skrivenom za studente ili postavljanje dostupnom bez da se prikazuje na naslovnici e-kolegija.

Vrstu grupe (vidljive ili odvojene) odabiremo u padajućem izborniku u polju Grupni oblik.

Kako bi aktivnost bila dostupna jedino studentima koji su raspoređeni u grupu unutar odabrane grupacije potrebno je u postavkama aktivnosti u polju Ograniči dostupnost odabrati mogućnost Dodaj ograničenje → Grupacija te odabrati grupaciju kojoj je namijenjena.

## Podjela resursa u grupacije

Resursi unutar e-kolegija također se mogu postaviti dostupnima određenoj grupi studenata.

Razlika dostupnosti resursa grupama unutar grupacije s obzirom na aktivnosti unutar e-kolegija je mogućnost postavljanja grupacije kojoj je resurs dostupan, dok vrstu grupnog oblika (vidljive ili odvojene grupe) nije moguće postaviti (nema razlike među korisnicima).

Ako je u postavkama kolegija određen grupni način rada i opcija Prisili na grupni oblik rada postavljena na Da, resursi su i dalje dostupni svim studentima.

Kako bi resurs bio dostupan jedino studentima koji su raspoređeni u grupe unutar grupacije, potrebno je u postavkama resursa u polju Ograniči dostupnost odabrati mogućnost Dodaj ograničenje → Grupacija te odabrati grupaciju kojoj je namijenjena.

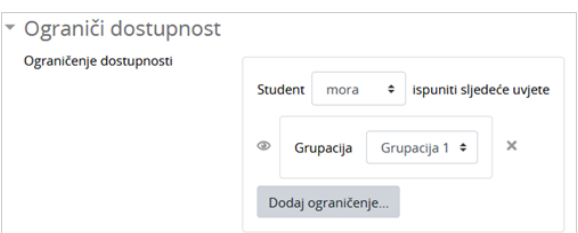

#### Podjela resursa u grupacije

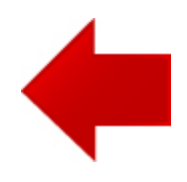

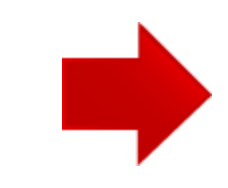